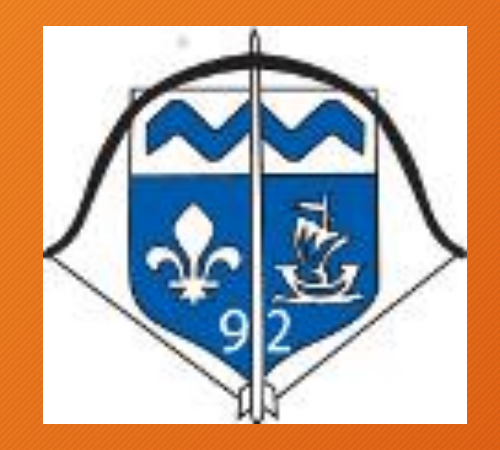

# Tutoriel d'aide à l'inscription à une formation Fédérale

Démarche individuelle obligatoire

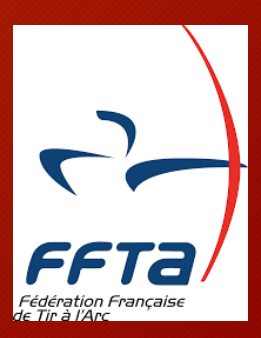

#### Site FFTA : www.ffta.fr

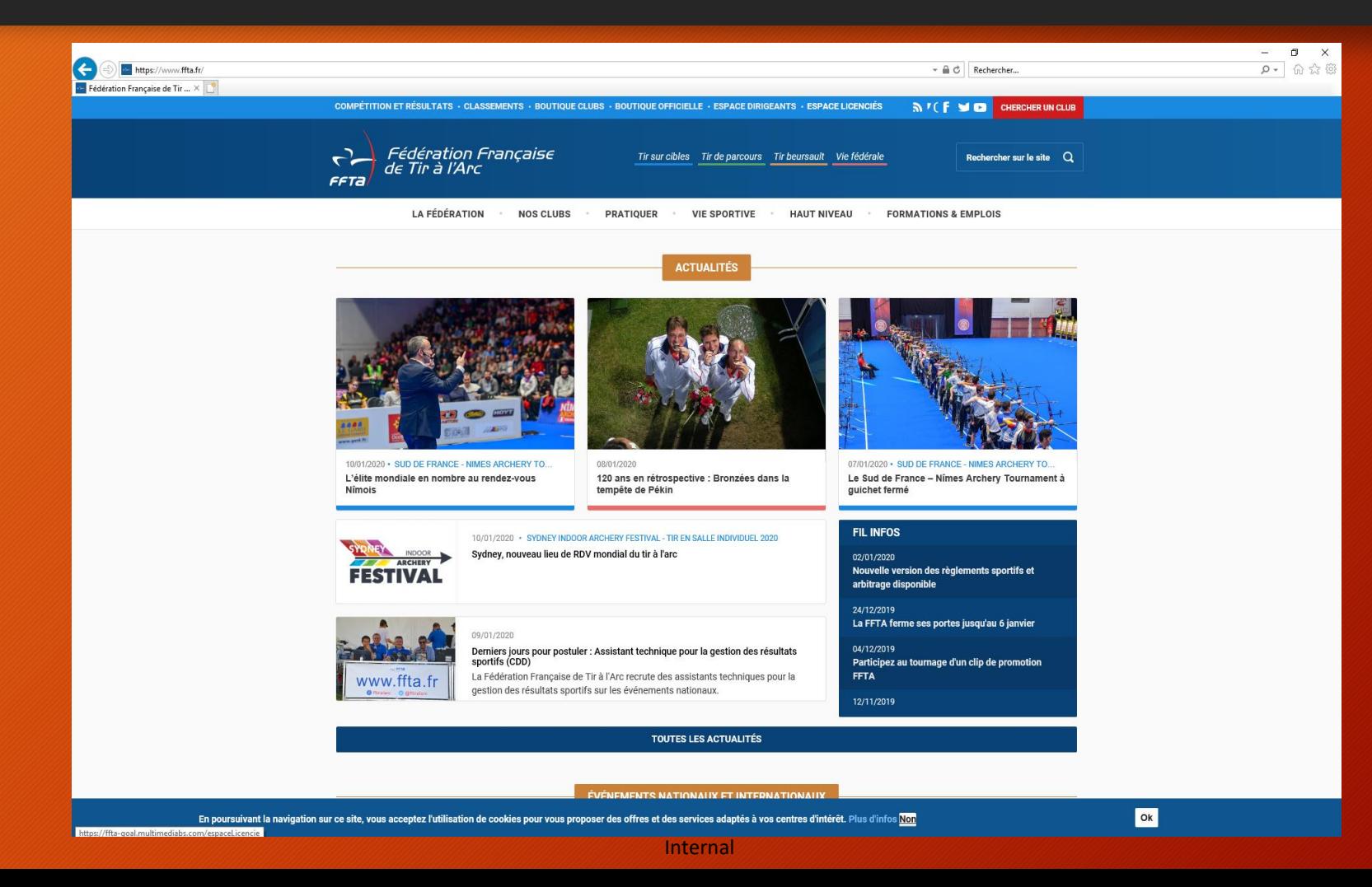

#### · Sélectionner : Espace Licencés

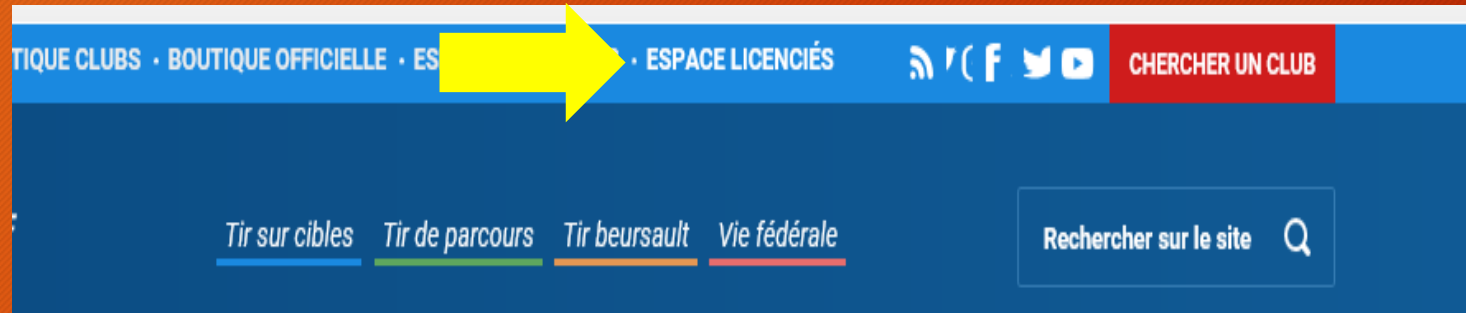

• Saisir le n° de licence et le mot de passe associé :

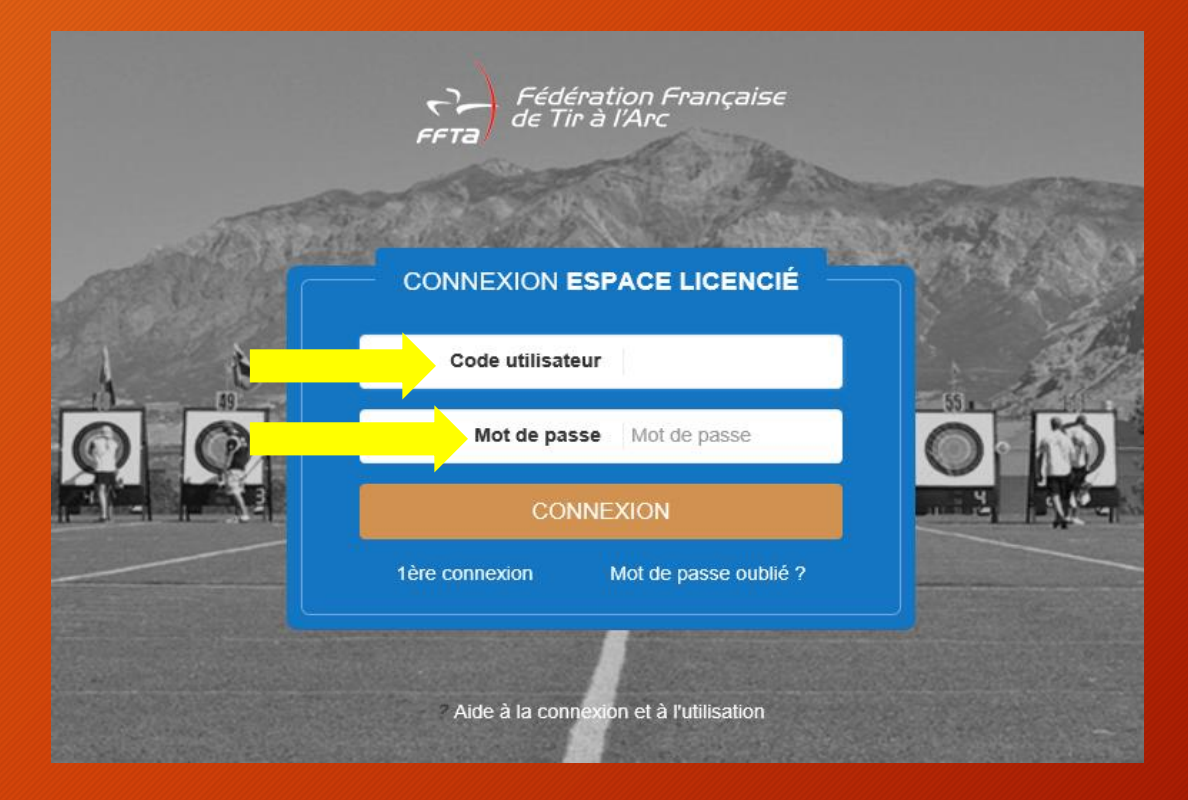

• Cliquer sur Gestion des Formations

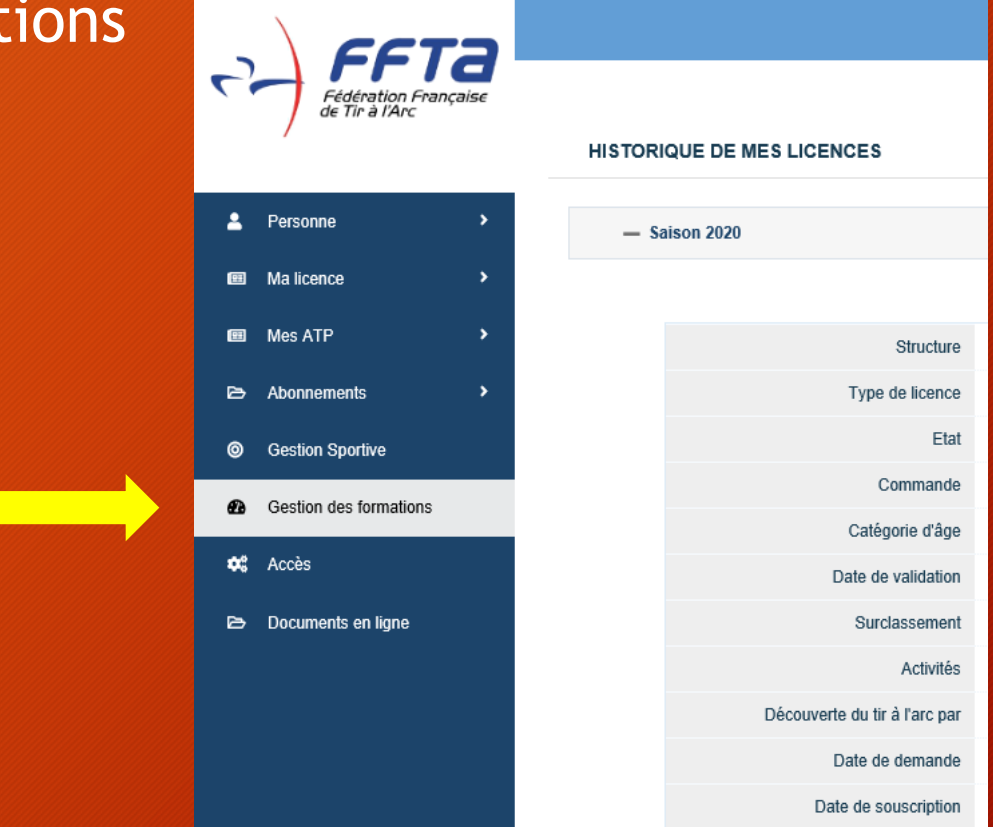

- On arrive sur l'extranet fédéral :
- Saisir à nouveau n° de licence et mot de passe et cliquer sur Entrer
- Il est aussi possible d'accéder directement à cette page via l'adresse :

<https://extranet.ffta.fr/formation.html>

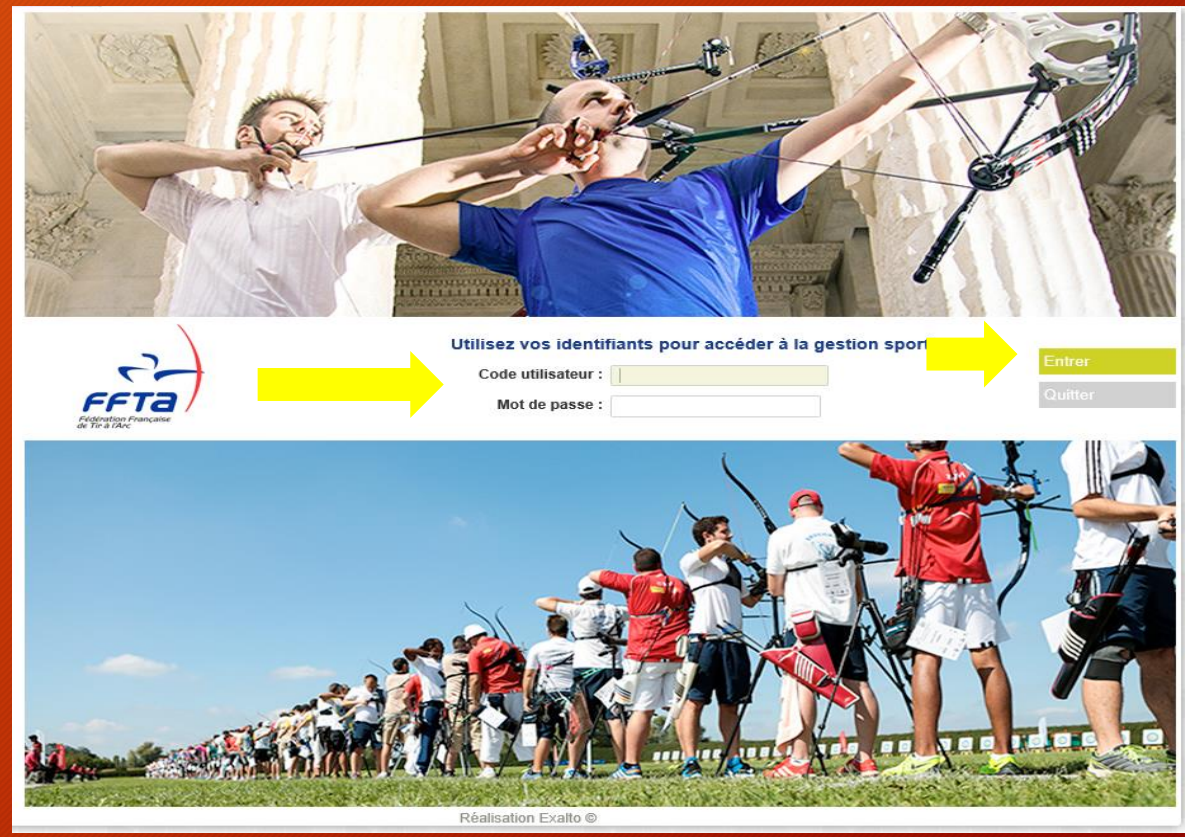

• Cliquer sur Inscription à une Formation ou bien S'inscrire à une formation

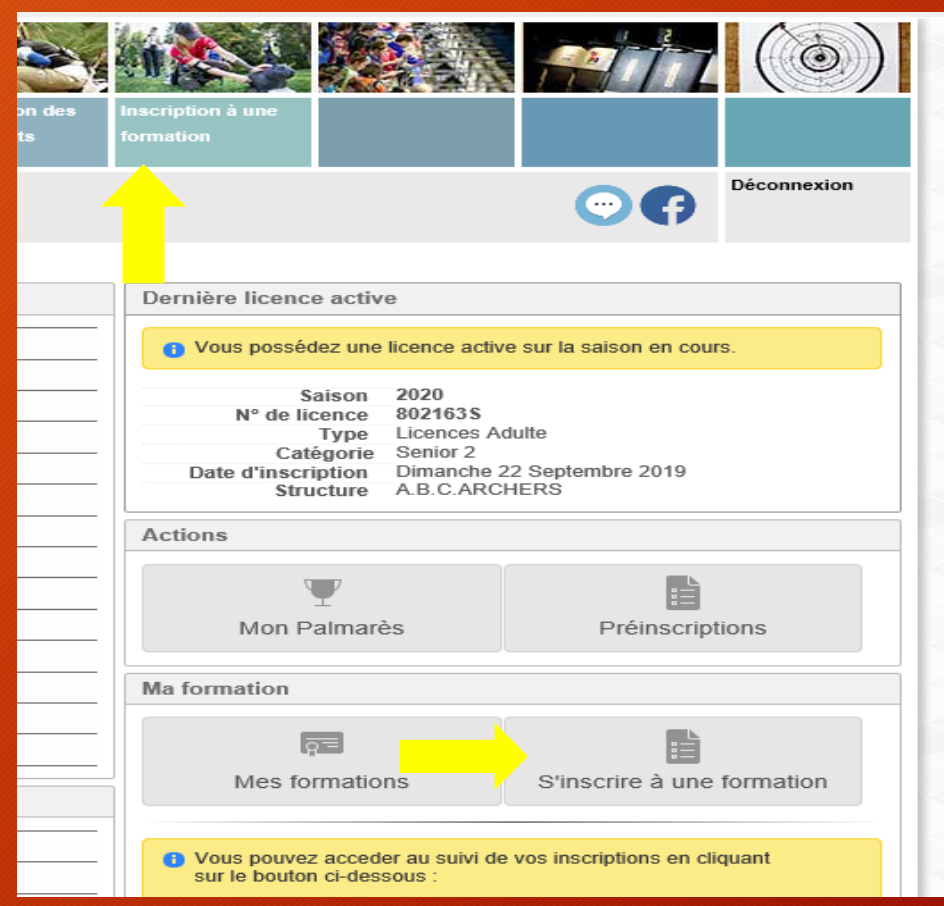

Internal

• Faire le choix d'une formation

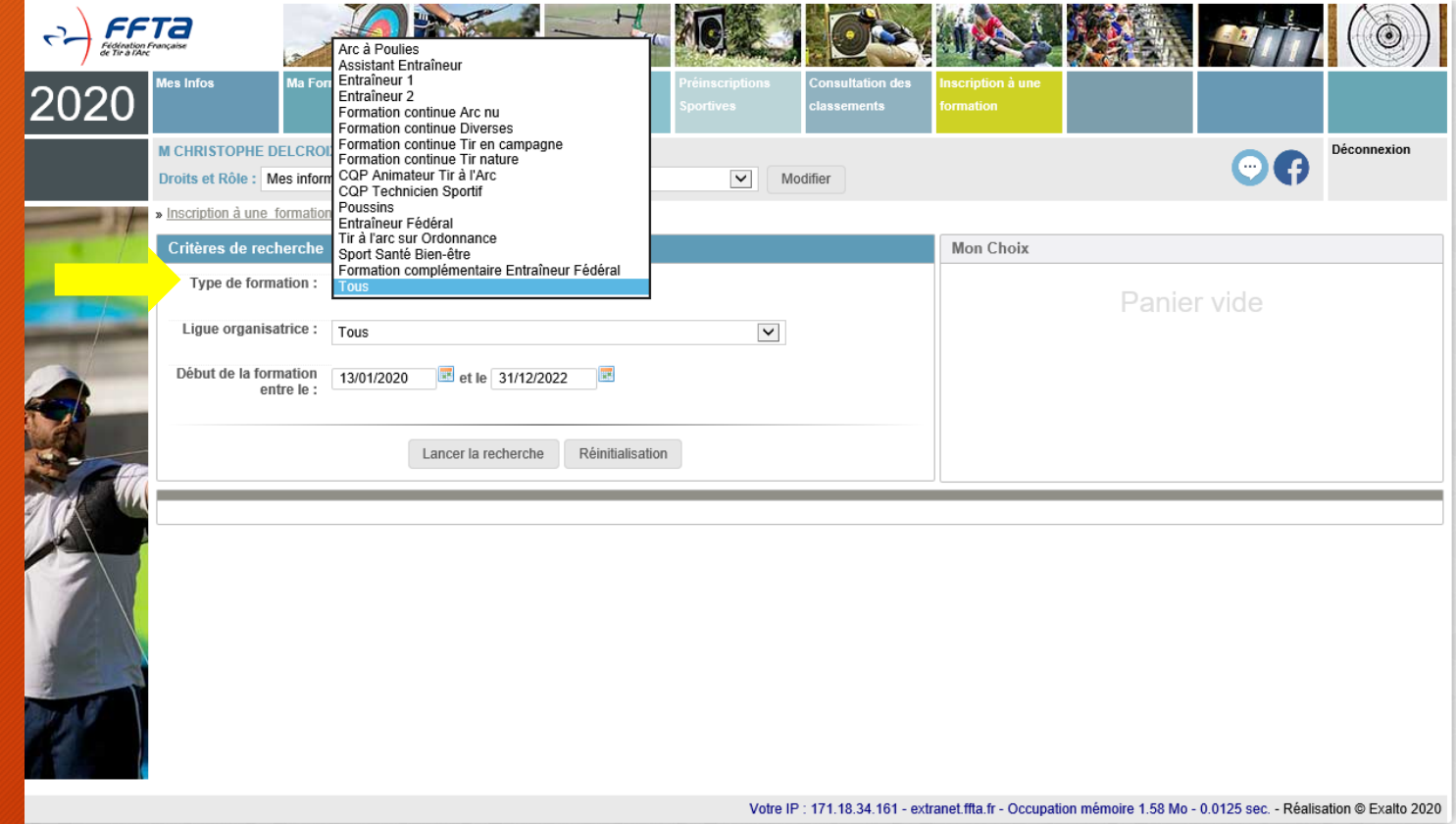

#### • Puis sélectionner une ligue

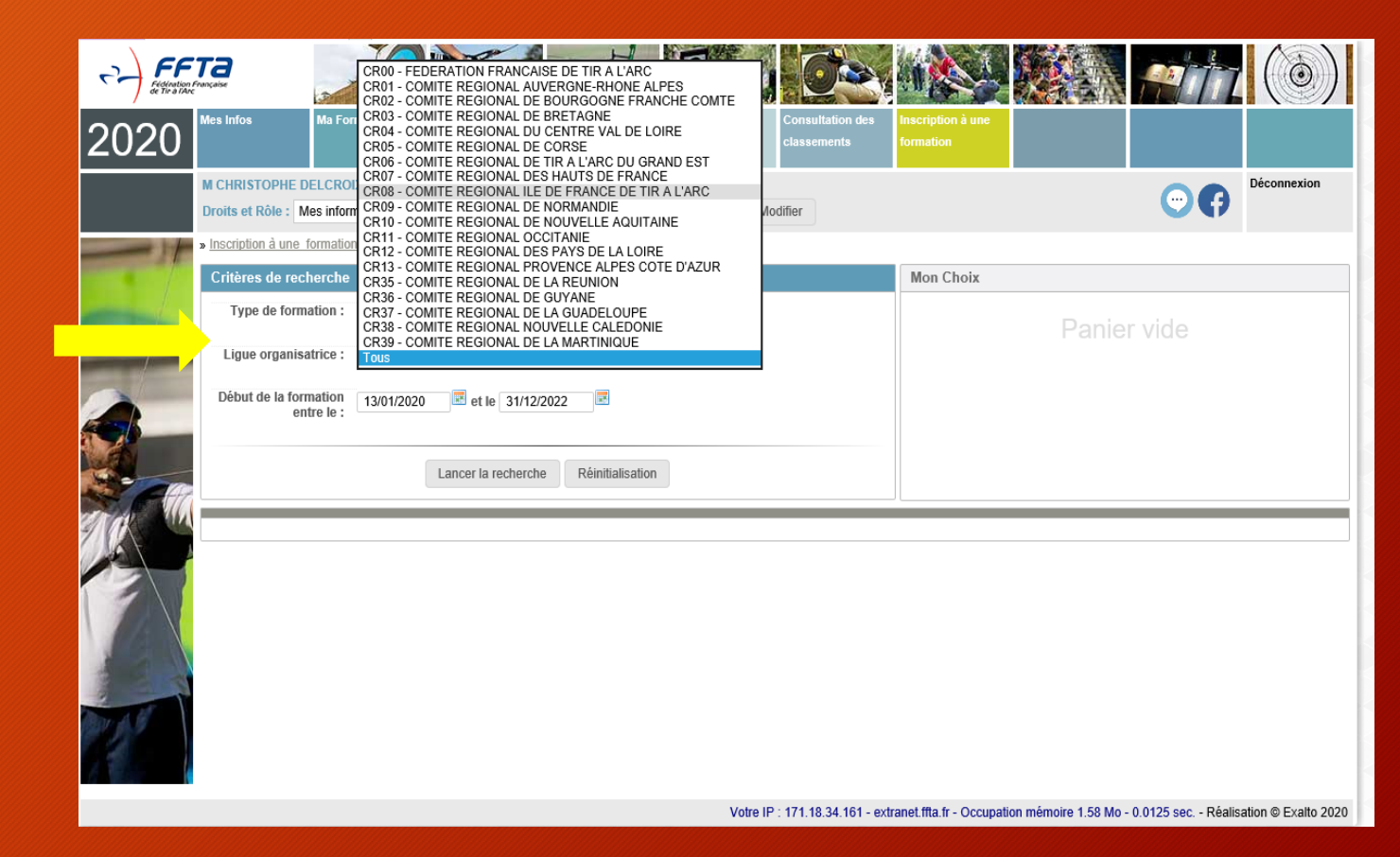

Critèr

- Lancer la recherche
- Puis sélectionner la formation qui vous intéresse
- Ou recherchez les informations complémentaires

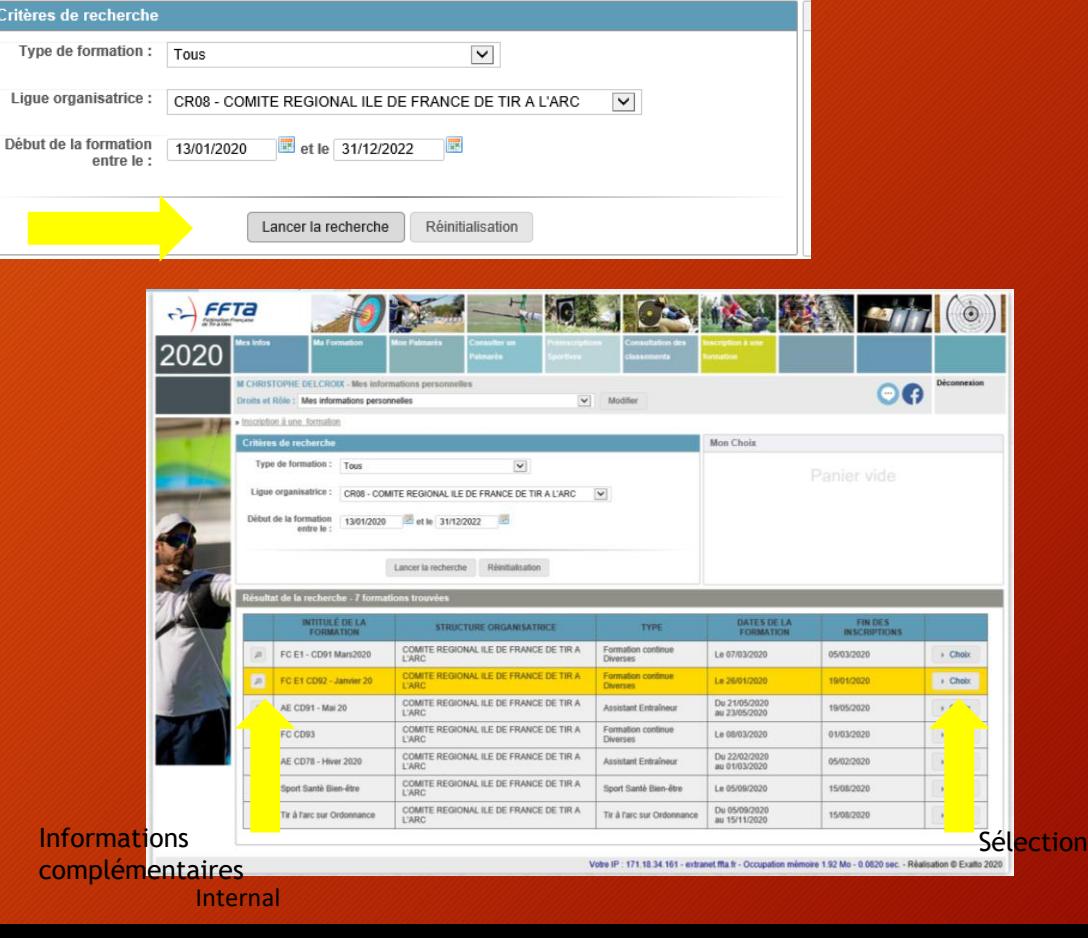

#### • Informations complémentaires

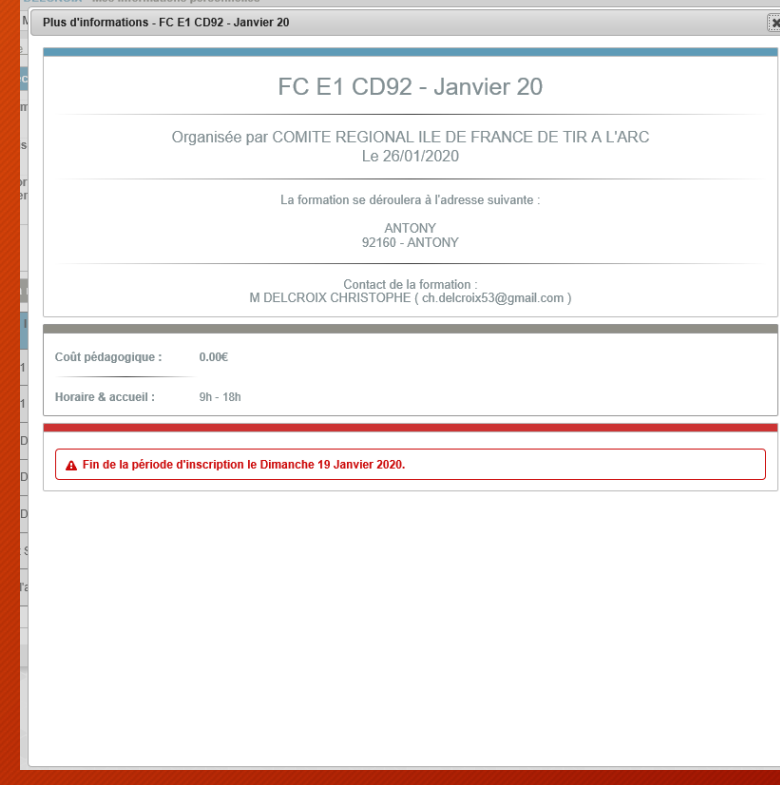

- Vérifier les information
- Confirmation : valider l'inscription

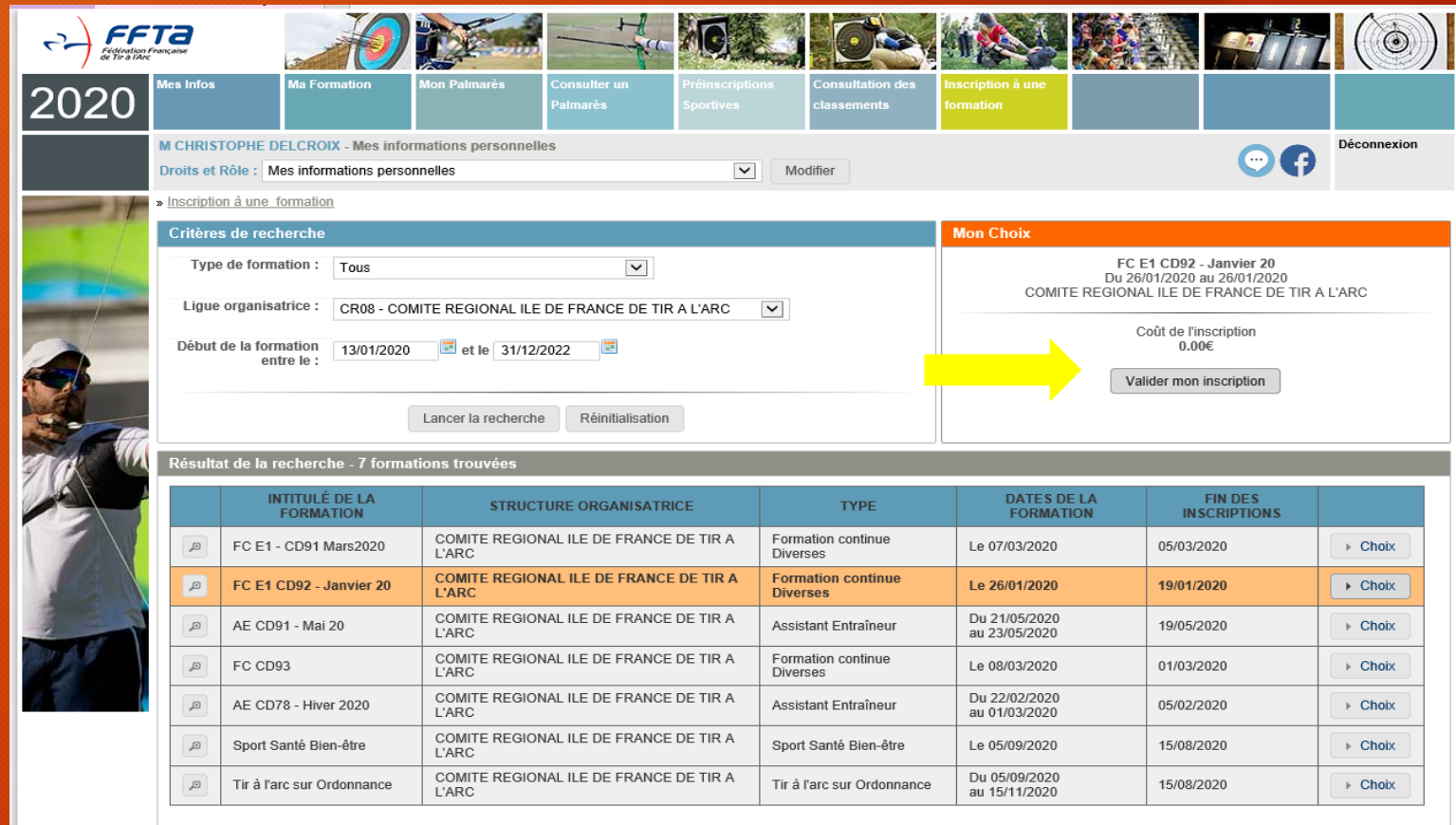

### FIN